# **BLAXE.RU**

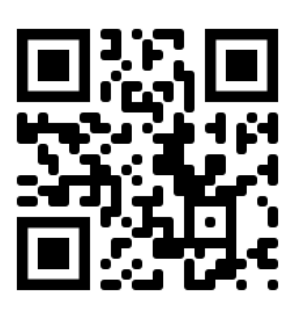

# **Универсальный контроллер для автоматизации BLAXE LIGHT**

Контроллеры системы BLAXE предназначены для решения широкого круга задач по построению систем автоматизаций. Позволяет контролировать и управлять различными устройствами, собирать данные с датчиков и других проборов.

## **Особенности**

Крепление: DIN-рейка

Малый размер корпуса: 4 DIN (76 мм)

Материал корпуса: алюминий.

Широкий диапазон питания: 9-24В.

Максимально возможное количество входов, выходов и интерфейсов:

Входы для подключения любых выключателей и датчиков состояния типа: протечка, дым, движение, открытие и пр.

Выходы для подключения ламп, LED-подсветки, штор, электрокранов, внешних реле и контакторов.

Контроллеры могут объединяться в MESH-сеть, что позволяет им работать как единое распределенное устройство.

## **Технические характеристики**

- Габаритные размеры: 76 x 105 x 35 мм
- Питание: от 9 до 30 В постоянного тока, защита от переполюсовки.
- Потребляемая мощность: средняя 3 Вт
- Коммуникации: Wi-Fi 802.11b/g/n, Bluetooth/BLE 5.0
- Интерфейсы: RS-485, DMX512
- Дискретные входы: 8 шт. оптоизоляция, общий контакт выбирается через джампер внутри корпуса
- Аналоговые входы: 2 шт. режим работы 0-10В / 0- 20мА / NTC выбирается через джампер внутри корпуса
- Выходы ШИМ: 3 шт. частота дискретизации 1000 Гц, 5А/канал
- Выходы симисторные, ZEROCROSS: 8 переменное напряжение 250 В
- Установленное ПО: BLXMESH
- Управление: Веб-интерфейс, BLAXE CLOUD, BLAXE HOTEL, Дом с Алисой от Яндекса.
- Гарантийный срок: 1 год

## **Первое включение**

- Подключите питание. *Если требуется настроить сразу несколько контроллеров в один проект, то подключите питание ко всем.*
- При подаче питания контроллер включится автоматически и индикатор будет мигать.
- Нажмите быстрое тройное нажатие на индикатор индикация замигает быстрее, контроллер создаст Wi-Fi сеть типа «BLX-SETUP-XXXXXX». *Если контроллеров несколько, нажмите на любом*
- На любом устройстве подключитесь к этой Wi-Fi сети, автоматически появится страница настроек.
- Введите название и пароль вашей Wi-Fi сети, сохраните настройки. *Если контроллеров несколько, то настройки сохраняться на всех, процесс будет виден при сохранении*
- При успешном подключении к вашей Wi-Fi сети, индикатор будет светиться постоянно. *Если контроллеров несколько, индикатор засветиться постоянно на каждом, по мере их подключения.*

## **Сброс настроек**

Нажмите на индикатор и удерживайте:

- 5 секунд (индикатор сменит режим индикации) сброс настроек Wi-Fi сети.
- 15 секунд полный сброс контроллера к заводским настройкам.

Поменять настройки Wi-Fi сети без программы Конфигуратор:

• Выполните сброс настроек Wi-Fi сети на каждом контроллере и введите новые, как на этапе первого включения.

## **Настройка системы**

После подключения к вашей Wi-Fi сети, запустите программу Конфигуратор и настройте систему.

Перед началом настройки системы рекомендуется обновить ПО контроллеров до последней версии.

Все инструкции и описание на сайте **wiki.blaxe.ru** в разделе конфигуратор.

# **WIKI.BLAXE.RU**

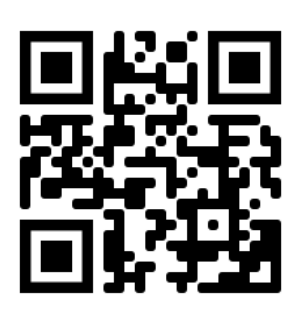

### **Схема внешнего вида и описание клемм**

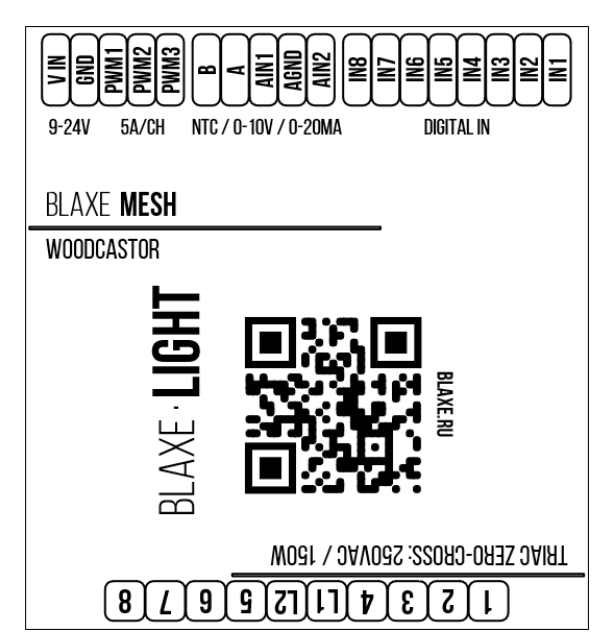

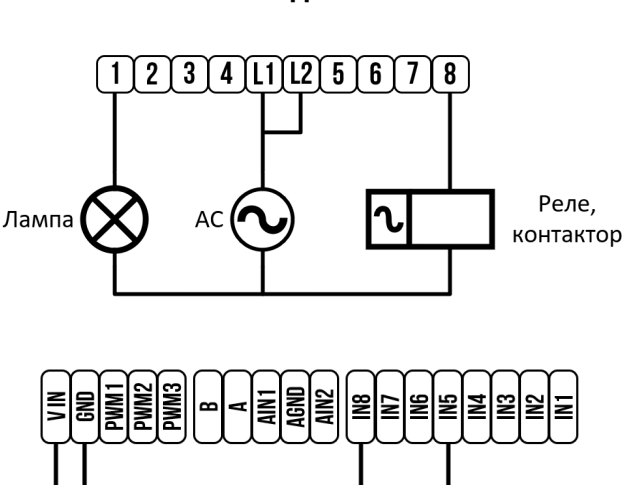

Выключатели

Датчики

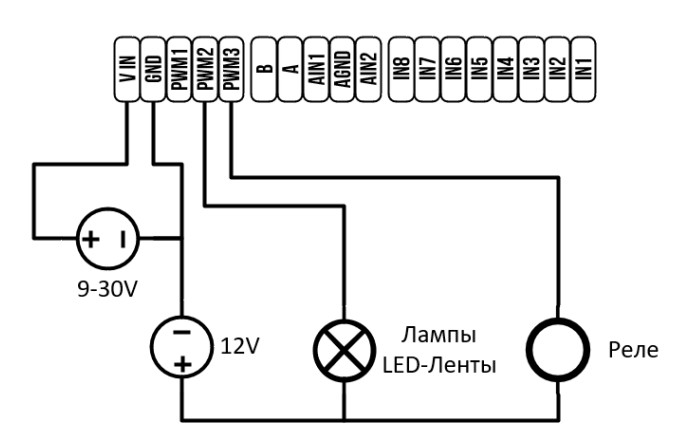

 $9-30V$ 

#### **VIN** Подключение внешнего питания, «+» **GND** Общий, «-»

- 
- **PWM1-3** Выход ШИМ-канала, «-»
	- **A, B** RS-485 интерфейс, без согласующего резистора
	- **AIN1,2** Аналоговые входы
	- **AGND** Общий аналоговый
	- **IN1-8** Дискретные входы, оптоизолированные
		- **L1** Общий для симисторных выходов 1-4
		- **1-4** Симисторные выходы 1-4
		- **L2** Общий для симисторных выходов 5-8
		- **5-8** Симисторные выходы 5-8

### **Управление**

После настройки контроллеров и создания устройств автоматизации, вы можете управлять ими:

### **1. Локально**

### **Веб-интерфейс:**

откройте в браузере страницу **http://blaxe.local**

*на вашем устройстве должны правильно работать службы mDNS. мин. треб.: Window 11/Android 13/iOS 15.*

или страницу **http://XXX.XXX.XXX.XXX**, где ХХХ – это IPадрес контроллера, полученный у вашего роутера.

### **Приложение для Android:**

Скачайте и установите. Приложение найдет контроллеры в локальной сети и откроет страницу управления.

### **2. Удаленно**

Через сервер BLAXE CLOUD или BLAXE HOTEL. Через приложение Умный Дом от Яндекса Через Яндекс станцию при помощи голосового помощника Алиса.

Ознакомьтесь с дополнительными инструкциями по настройке на сайте **wiki.blaxe.ru** в соответствующем разделе.

## **WIKI.BLAXE.RU**

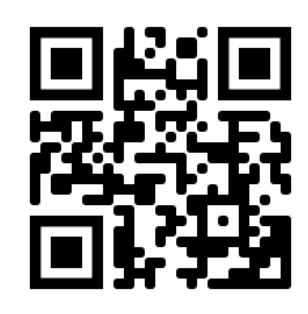

**Контакты info@blaxe.ru 8-995-0111-995**

#### **Схемы подключений**